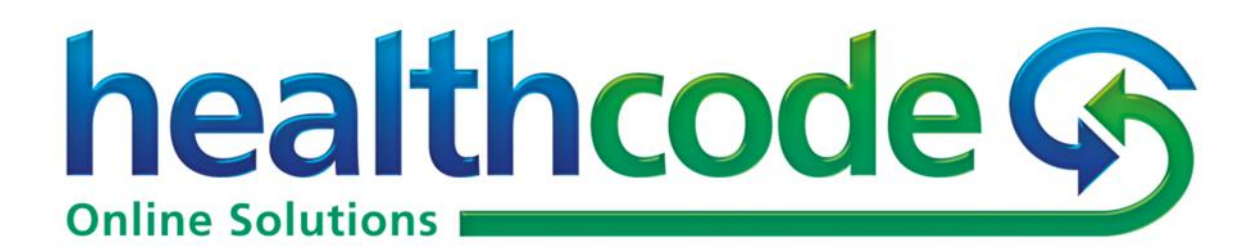

# **VitalityHealth - fee setting** within The PPR **Release Notes & User Guide**

Published: April 2019 Document Reference: HCISRNG-30 Version: 001

This document contains information in relation to setting service and procedure fees for VitalityHealth within The Private Practice Register (The PPR). Information in this document, including URL and other references, is subject to change without prior notice. Unless stated, the companies, organisations, products, email addresses, people, places and events depicted in examples in this guide are fictitious. No association with any real companies, organisations, products, email addresses, people, places or events is intended or should be inferred. Complying with all applicable copyright laws is the responsibility of the user. Without limiting the rights unde r copyright, no part of this document may be reproduced, stored or introduced into a retrieval system.

Healthcode operates a policy of on-going development. Healthcode reserves the right to make changes and improvements to any of the products described in this document without prior notice.

©2019 Healthcode Ltd. All rights reserved.

# **Contents**

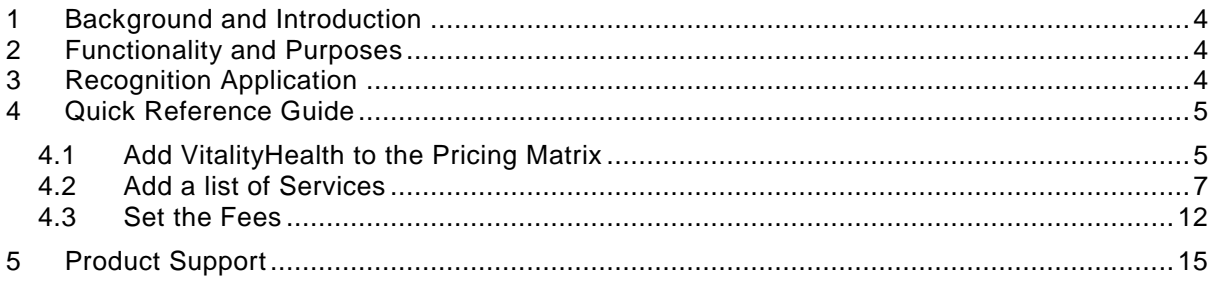

## <span id="page-3-0"></span>**1 Background and Introduction**

Tariff validation has delivered benefits to both hospital providers and insurers by:

- improving the accuracy of invoices
- reducing the suspense time for claims processing
- enabling payment to be made on time

Working with VitalityHealth in this regard, we are pleased to inform you that the bill validation process will be enhanced for bills submitted to them. Price validation is intended to add a layer of intelligence to the validation process and will specifically deliver the above-mentioned benefits to you.

Healthcode's Pricing Matrix will enable you to have visibility of your contracted fees with VitalityHealth and propose your intended fees when applying for recognition with VitalityHealth.

This document summarises the functionality and provides a quick reference guide to Pricing Matrix and how it relates to recognition and tariff validation with VitalityHealth

#### <span id="page-3-1"></span>**2 Functionality and Purposes**

The Pricing Matrix via Guideline Pricing includes the following features and functionalities (most are specific to VitalityHealth):

- Ability to record the intended fees you are proposing to charge for services and procedures to VitalityHealth members when applying for VitalityHealth recognition
- Visibility of your contracted fees with VitalityHealth
- Submitted invoices will be screened against your contracted fees reduces the suspense time for claims processing at VitalityHeath and enabling you to be paid on time
- Ability to auto-populate fee on an invoice on one click

#### <span id="page-3-2"></span>**3 Recognition Application**

VitalityHealth has requested additional mandatory functionality within The PPR to capture the intended fees specialists are proposing to charge for services and procedures when applying for recognition. Until recognition has been granted by VitalityHealth the status on the insurer tab on The PPR will read "Pending – Awaiting Fees". **PLEASE NOTE that if you do not set any fees after 21 days the status will change to "Not Recognised".**

It is anticipated that if you are already recognised with VitalityHealth your fees will be automatically loaded, but there may be instances when you are still asked to set them. If you are requesting VitalityHealth recognition but do not undertake procedures, you will still need to go through these steps to add your non-procedural service fees.

It is important that you are sure that the fees submitted are what you intend to use; these will become your contracted rates and only VitalityHealth will be able to amend them. This is not a function that Healthcode will be able to undertake on your behalf.

**PLEASE NOTE that any guideline pricing and messages regarding fees are provided and maintained by VitalityHealth and NOT Healthcode. Any queries about these should be raised directly with the insurer.**

#### <span id="page-4-0"></span>**4 Quick Reference Guide**

Steps to Follow

- Add VitalityHealth to the Pricing Matrix within Healthcode ePractice
- Add a list of services that you wish to perform
- Set the fees against the list of services

#### <span id="page-4-1"></span>**4.1 Add VitalityHealth to the Pricing Matrix**

Within ePractice click on the Accounting tab on the left of the screen:

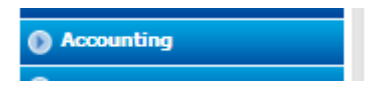

From the drop-down menu click Guideline Pricing

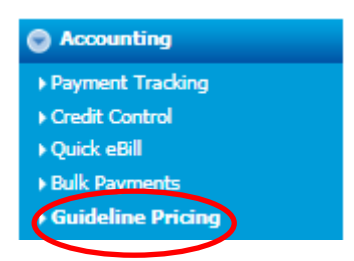

The following screen will appear. Click on Manage Payors:

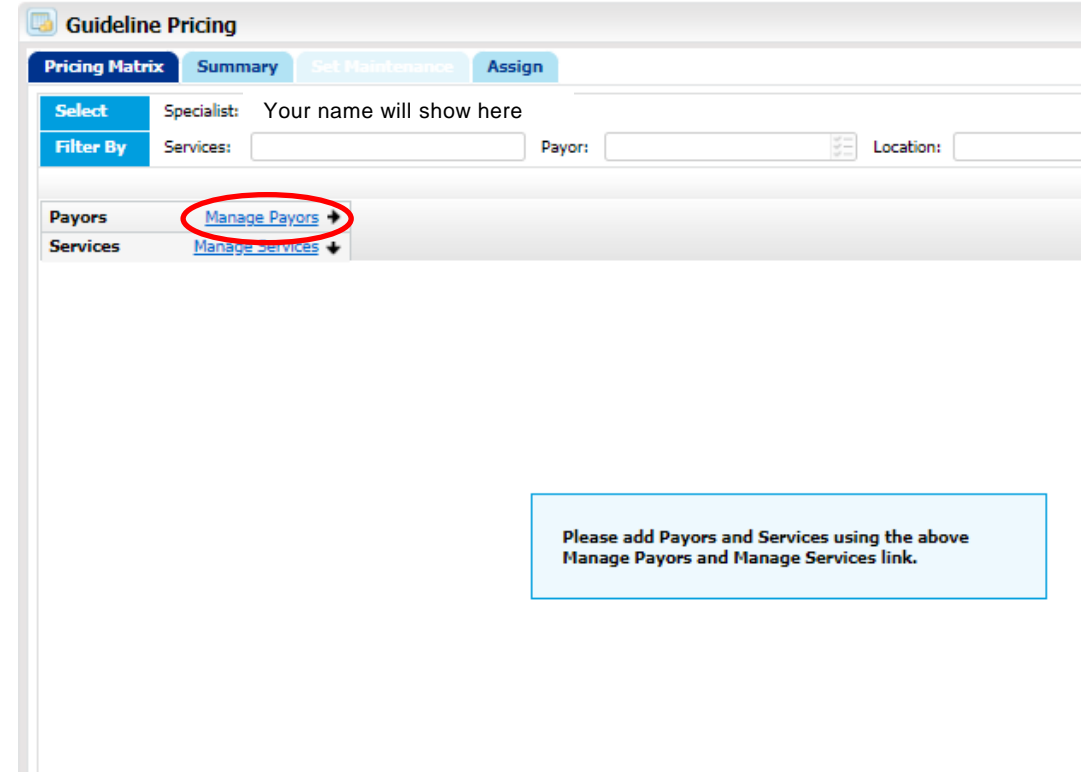

The following pop-up box will appear. Click the  $\blacktriangledown$  symbol against "Select Payor Type" and click "Insurer".

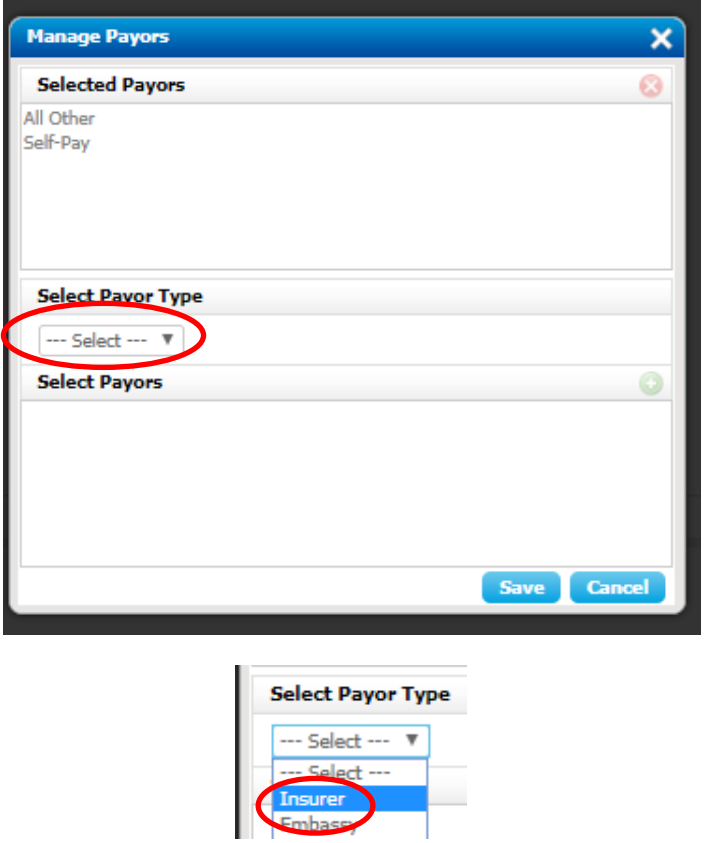

A drop-down list will appear. Scroll down and highlight VitalityHealth:

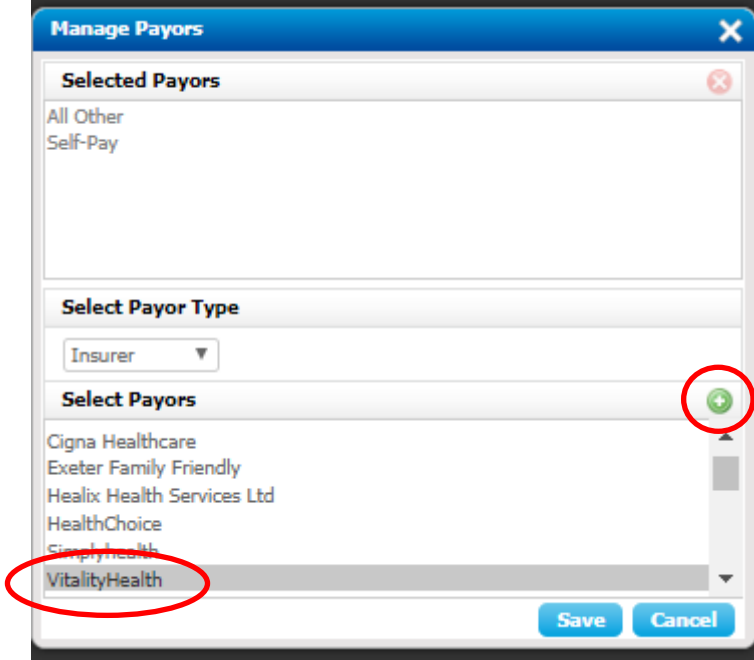

Click on the green + symbol to add VitalityHealth to the Selected Payors. "All Other" and "Self-Pay" will be automatically pre-loaded.

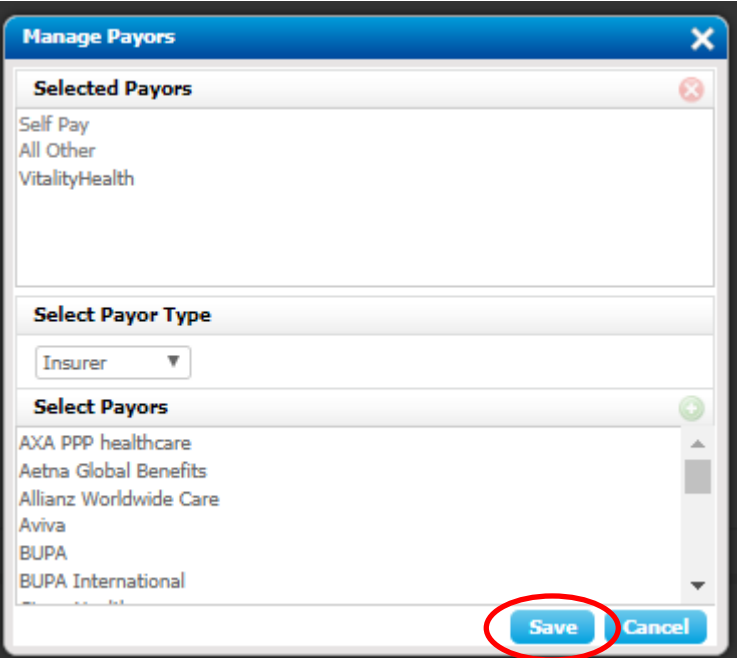

Click Save.

Three columns will now show along the top of the matrix.

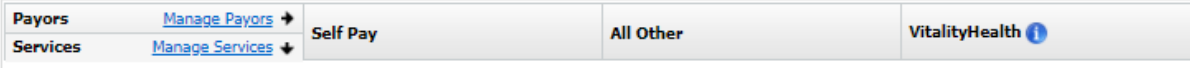

#### <span id="page-6-0"></span>**4.2 Add a list of Services**

Click on Manage Services:

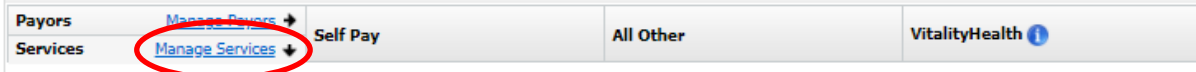

The following pop-up box will appear:

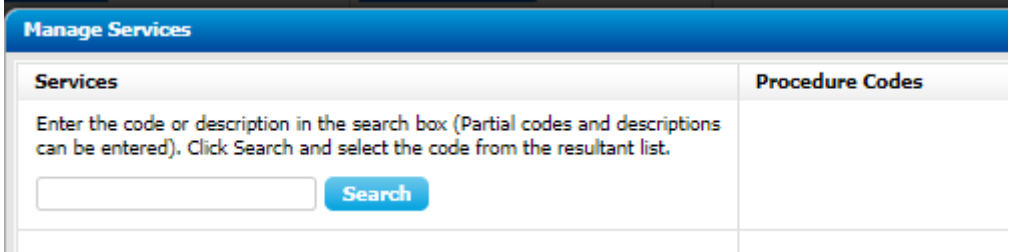

If you are a surgeon or an anaesthetist, you must add the generic code for "Surgeons Fee For Surgery" or "Anaesthetists Fee For Surgery" before adding in any procedures. Type in "surgeon" or "anaesthetist" to the box and click Search:

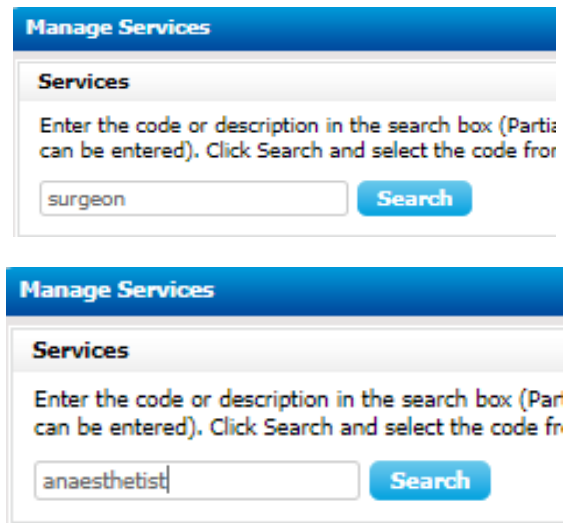

The following pop-up box will appear. Click on "Surgeons Fee For Surgery"

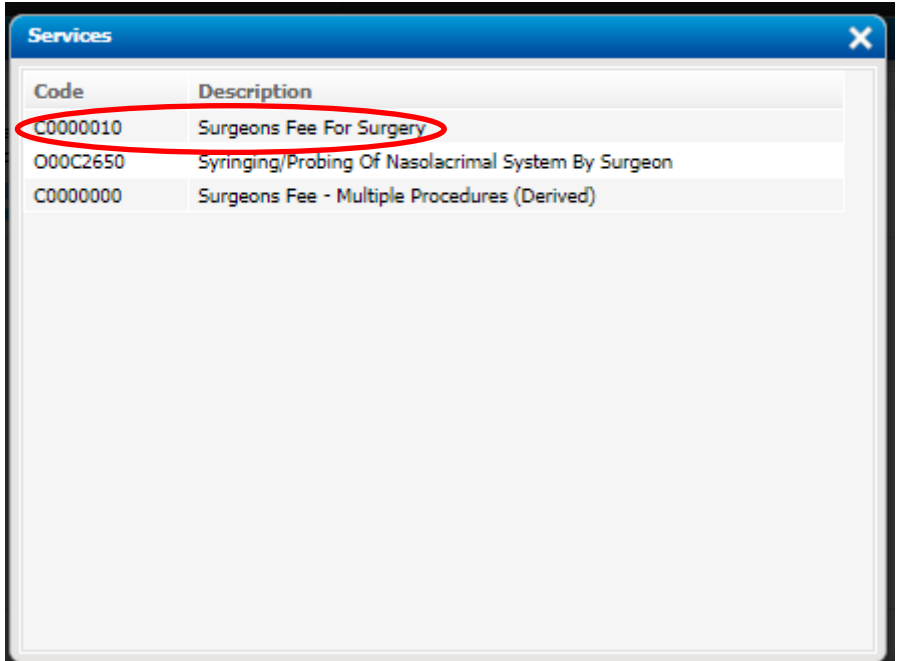

### or "Anaesthetist Fee For Surgery"

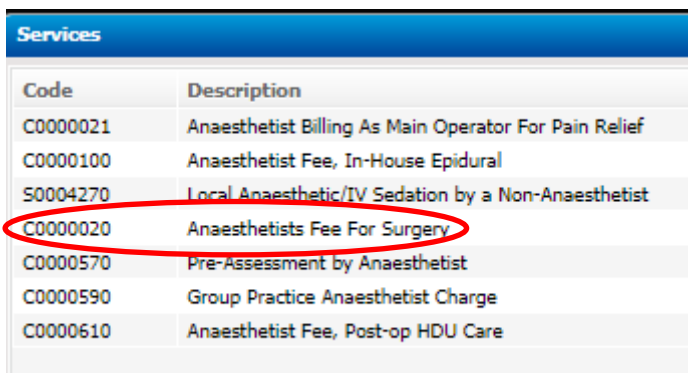

and the service will be added to the system. To add procedures, click on Add Procedures/Treatments:

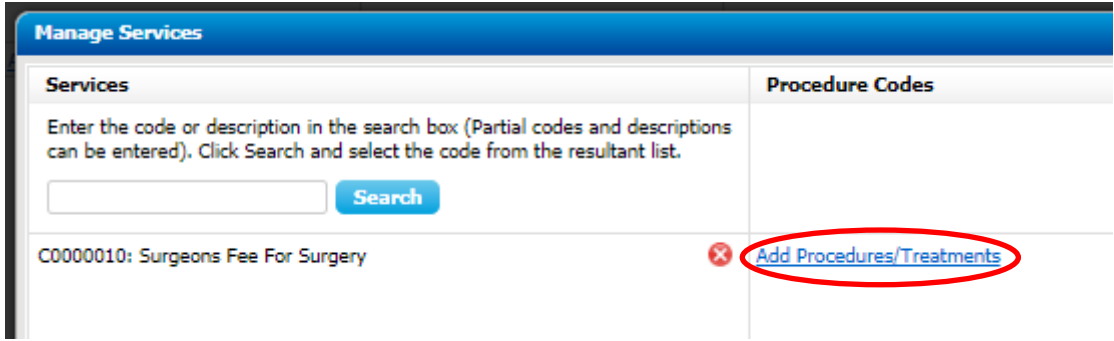

or

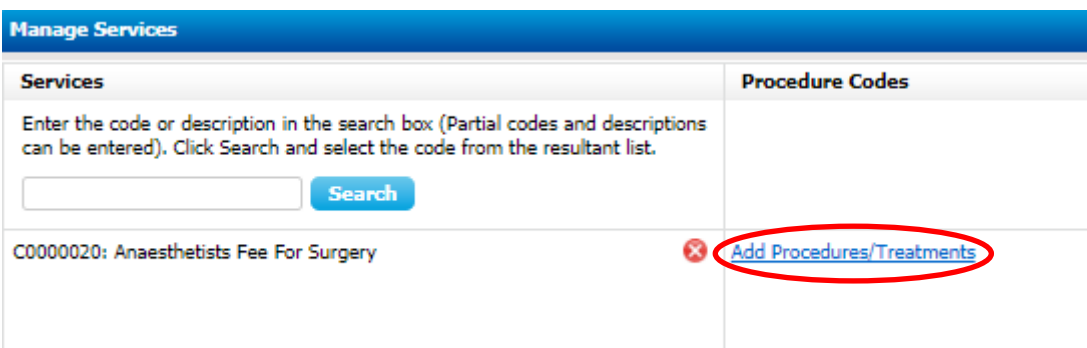

The following pop-up box will appear:

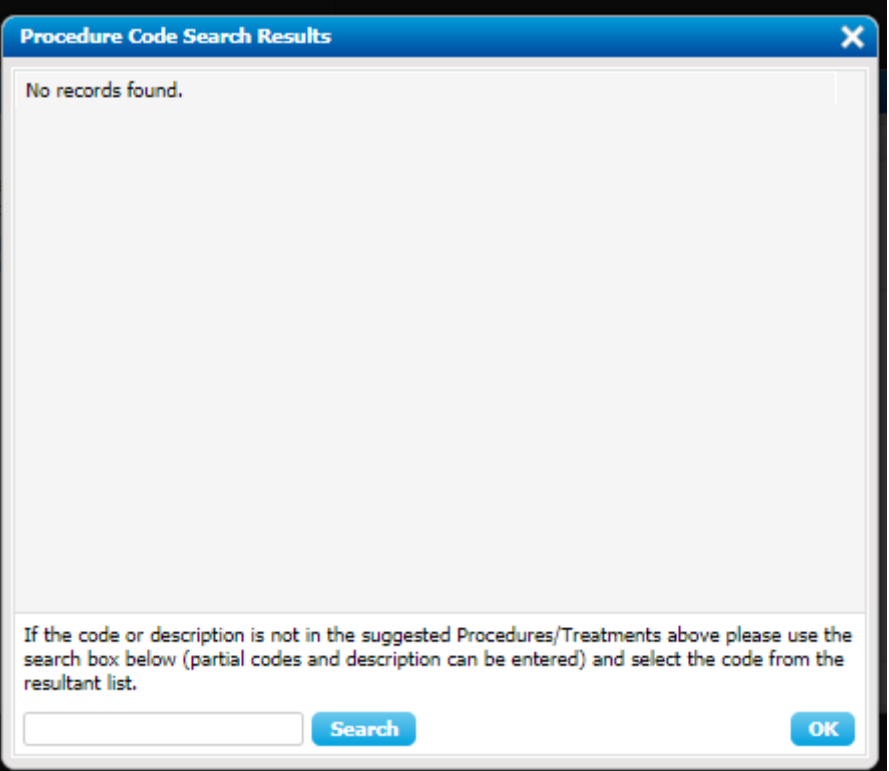

Either type in the CCSD code or part of the description into the box. Here we will use the example of "E1432: Standard FESS: excision uncinate process and anterior ethmoid bulla, antrostomy/antral puncture, simple polypectomy, attention to middle turbinate"

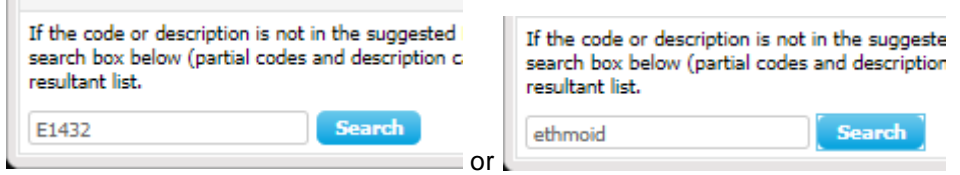

When using a description, rather than the code, the list of possible options will be much larger:

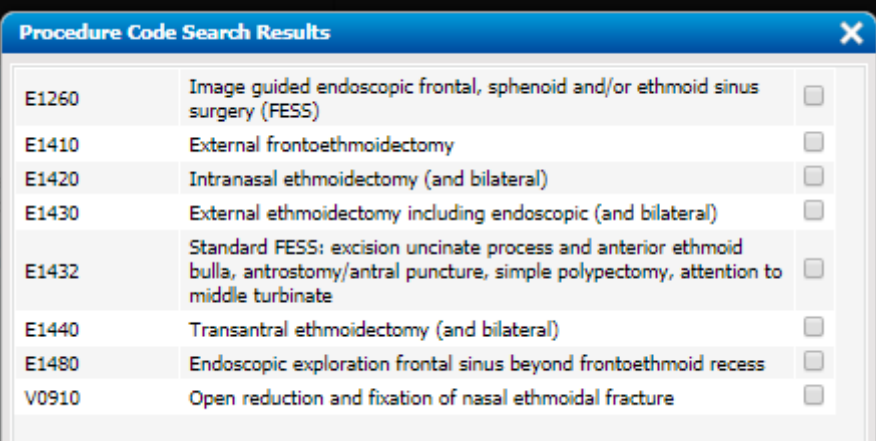

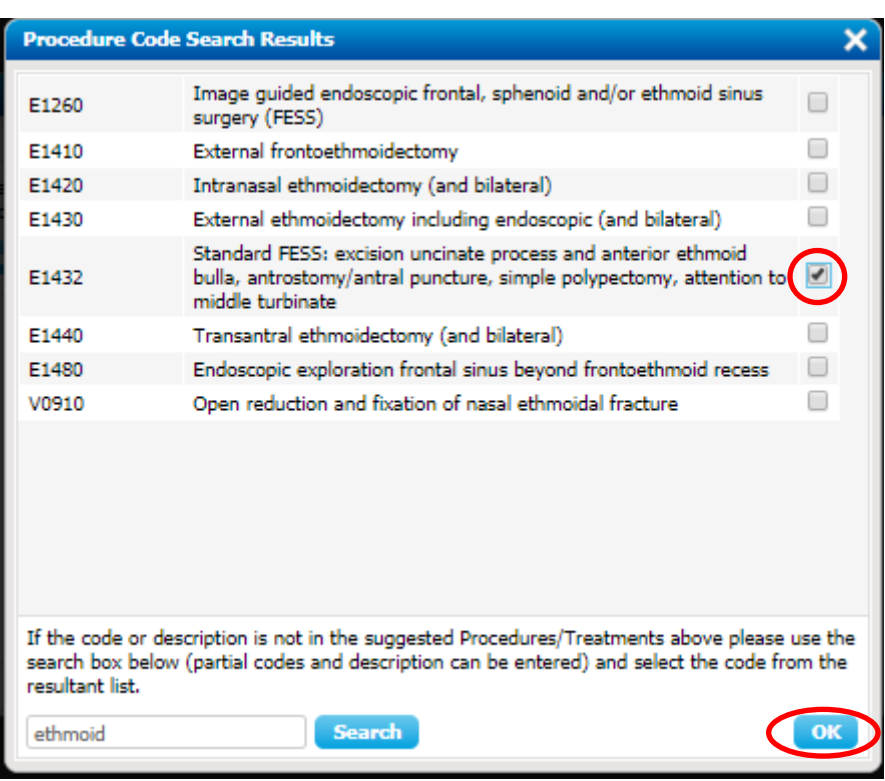

Click on the box next to the correct procedure and then click OK.

The procedure is now added to the list:

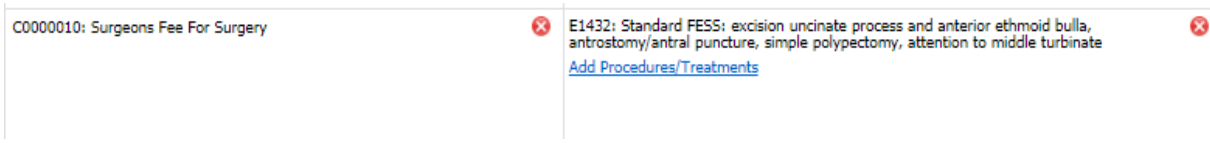

Continue to add more procedures as required.

You may also need to add consultation services:

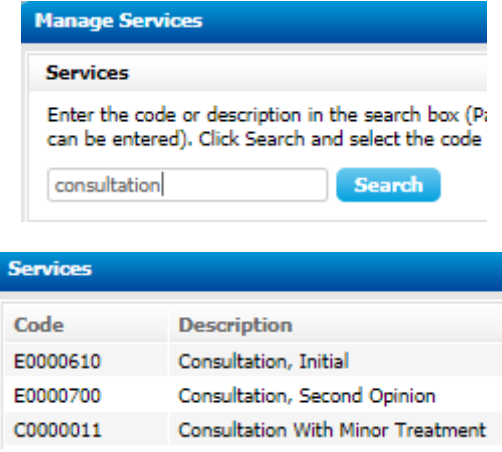

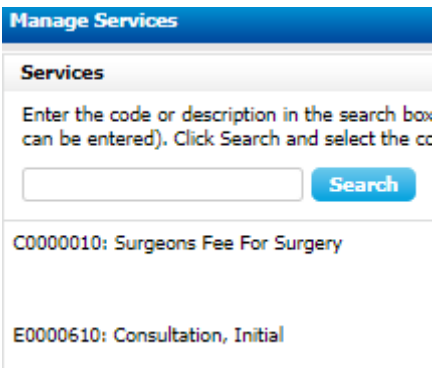

When the sections are populated (although not everything needs to be added at the same time) click Save.

#### <span id="page-11-0"></span>**4.3 Set the Fees**

You will now have several services showing in the left-hand column. In the VitalityHealth column you will have to provide fee details where it says "Set Fee" before you can submit a bill. Where it shows Add/Edit Fee you can add a fee if you provide this service, but please note that items can only be billed if the service exists on VitalityHealth's fee schedule.

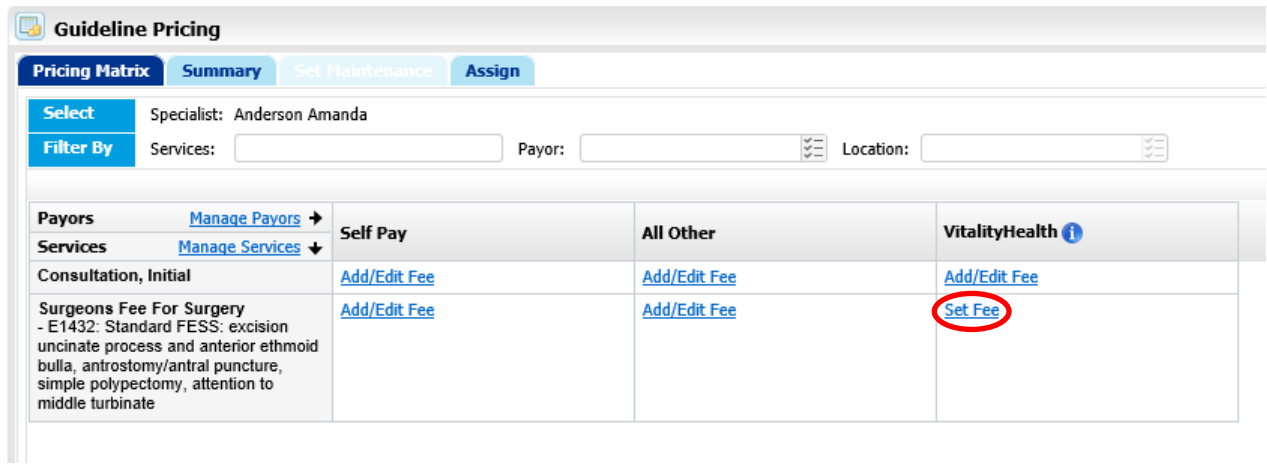

Click "Set Fee".

VitalityHealth gives you a guideline range of fees typically charged by other recognised specialists. Any messages shown are provided and maintained by them.

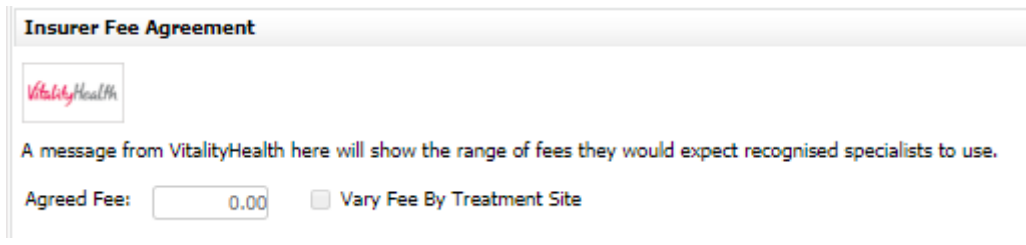

Type in the proposed fee.

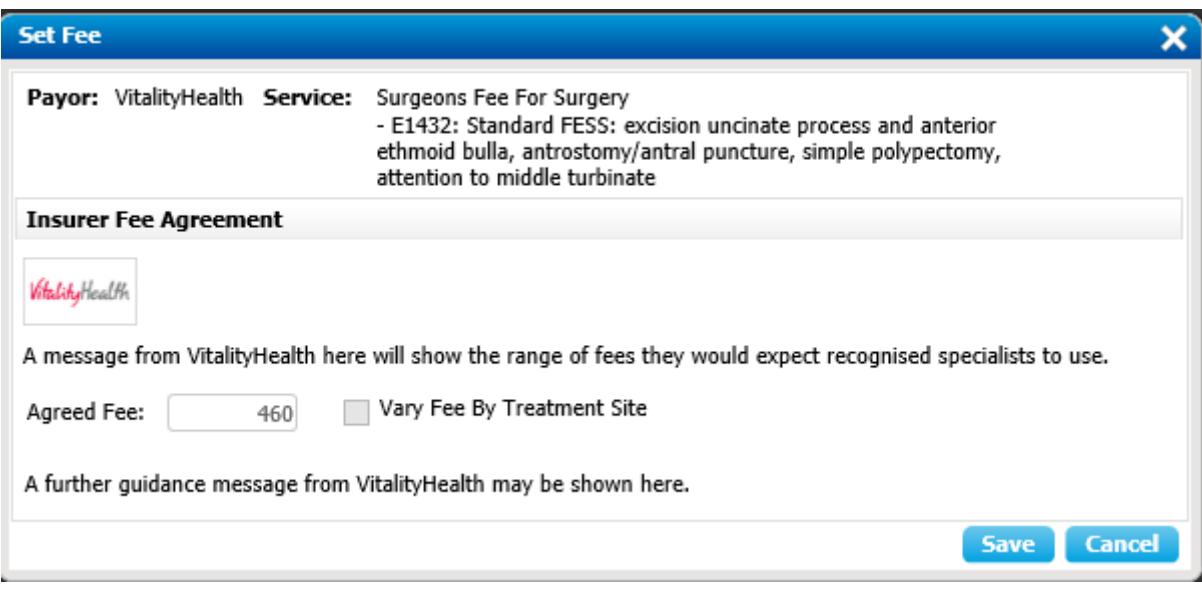

If you work from various sites, there is an option to charge different fees for each of them. If this function is required tick the box "Vary Fee By Treatment Site".

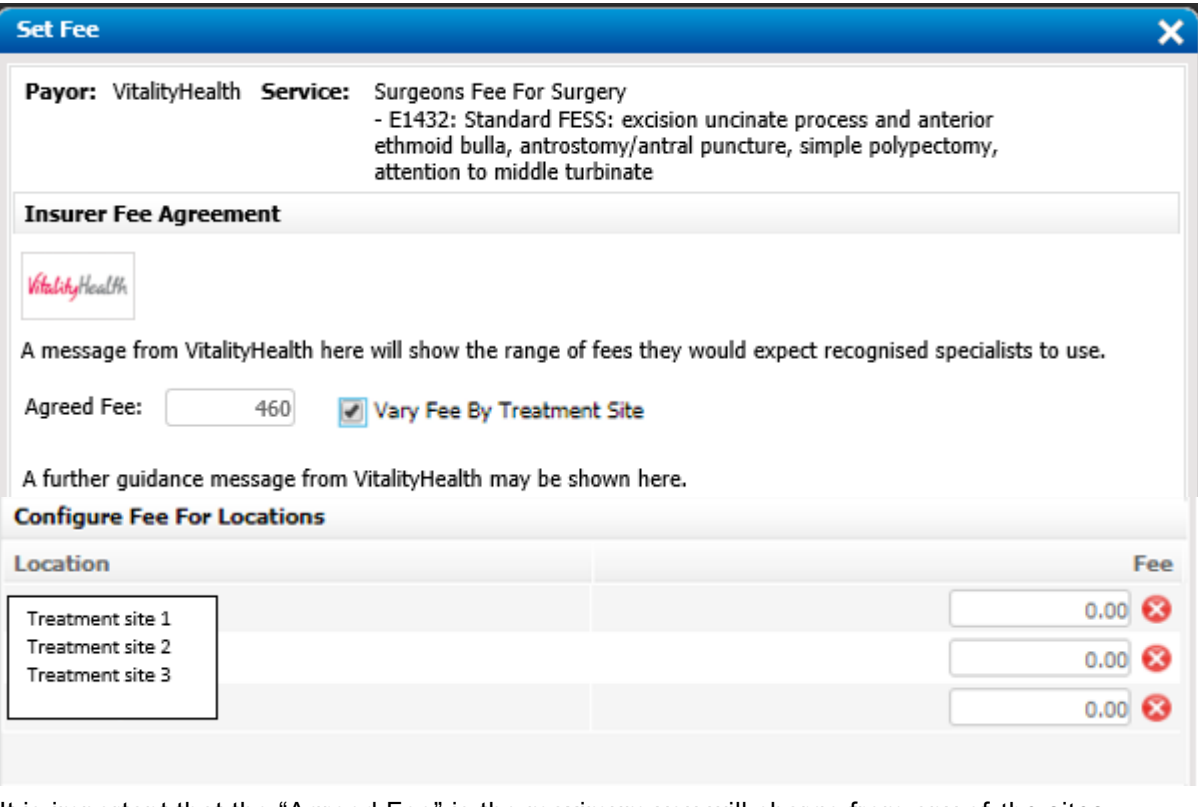

It is important that the "Agreed Fee" is the maximum you will charge from any of the sites.

If you enter a fee within the guideline price, no further messages are generated. However, if a higher price is entered either of these messages will be shown:

A A warning message from VitalityHealth will appear here if a fee outside the range is chosen. The fee can be amended.

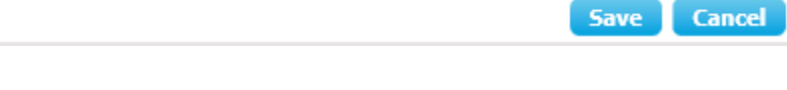

A rejection message from VitalityHealth will make the specialist aware that they would be unable to agree the fee. The fee can be amended.

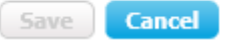

VitalityHealth will expect you to review the fee you are planning to set at this stage.

Click Save.

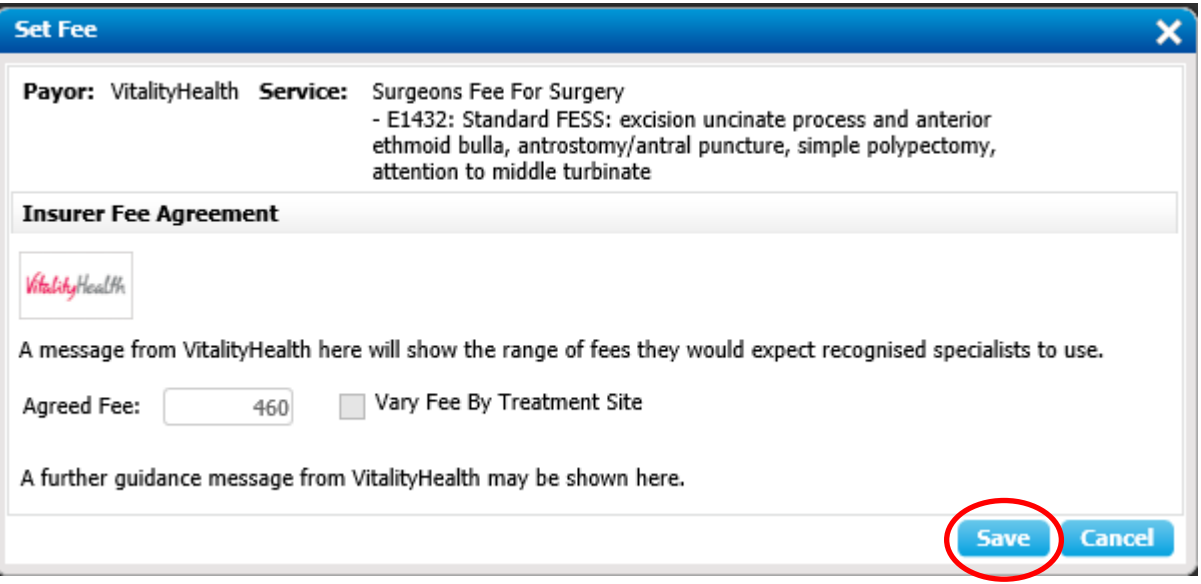

The fee box will now be greyed out. The "Edit Fee" button will be available to allow you to edit any fees you have set at various treatment sites. Continue setting fees for the other services listed that require it.

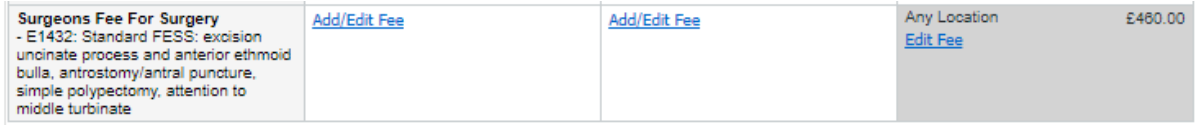

The specialist's status for VitalityHealth within The PPR will change to "Pending" whilst VitalityHealth processes the application. Once this has been done the status will change to reflect your recognition status with VitalityHealth.

# <span id="page-14-0"></span>**5 Product Support**

Healthcode provides comprehensive support services to meet the needs of our customers. Our dedicated and professional Customer Services desk offers first line help, advice and support for system queries. Requests and faults can be made via email or telephone. All calls are logged and tracked to complete with constant customer updates.

#### **Customer Services desk:**

08:00-18:00 Monday – Friday (except public holidays) Tel: 01784 263 150 Email: [custserv@healthcode.co.uk](mailto:custserv@healthcode.co.uk)

Answers to queries regarding the fees you can charge and other issues regarding your recognition with VitalityHealth can be found at:

[www.vitality.co.uk/healthcare-providers/i-am-a-consultant/](https://www.vitality.co.uk/healthcare-providers/i-am-a-consultant/)

If you are still unsure you can email [practitionerqueries@vitality.co.uk](mailto:practitionerqueries@vitality.co.uk)